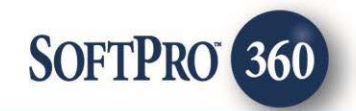

# Westcor – Title Search User Guide

**360** 

February 2018

4800 Falls of Neuse Road, Suite 400 | Raleigh, NC 27609

p (800) 848–0143 | f (919) 755–8350 | [www.softprocorp.com](http://www.softprocorp.com/)

# Copyright and Licensing Information

Copyright © 1987–2018 by SoftPro, Raleigh, North Carolina.

No part of this publication may be reproduced in any form without prior written permission of SoftPro. For additional information, contact SoftPro, 4800 Falls of Neuse Road, Raleigh, NC 27609, or contact your authorized dealer.

Microsoft, Windows, and MS–DOS are registered trademarks of Microsoft Corporation in the United States and/or other countries. WordPerfect is a registered trademark of Corel Corporation. Crystal Reports is a registered trademark of SAP AG. HP LaserJet is a registered trademark of Hewlett Packard Development Company, L.P. GreatDocs is a registered trademark of Harland Financial Solutions Incorporated. RealEC Technologies, Inc. is majority owned by Lender Processing Services. All other brand and product names are trademarks or registered trademarks of their respective companies.

### IMPORTANT NOTICE – READ CAREFULLY

Use of this software and related materials is provided under the terms of the SoftPro Software License Agreement. By accepting the License, you acknowledge that the materials and programs furnished are the exclusive property of SoftPro. You do not become the owner of the program, but have the right to use it only as outlined in the SoftPro Software License Agreement.

All SoftPro software products are designed to ASSIST in maintaining data and/or producing documents and reports based upon information provided by the user and logic, rules, and principles that are incorporated within the program(s). Accordingly, the documents and/or reports produced may or may not be valid, adequate, or sufficient under various circumstances at the time of production. UNDER NO CIRCUMSTANCES SHOULD ANY DOCUMENTS AND/OR REPORTS PRODUCED BE USED FOR ANY PURPOSE UNTIL THEY HAVE BEEN REVIEWED FOR VALIDITY, ADEQUACY AND SUFFICIENCY, AND REVISED WHERE APPROPRIATE, BY A COMPETENT PROFESSIONAL.

# **Table of Contents**

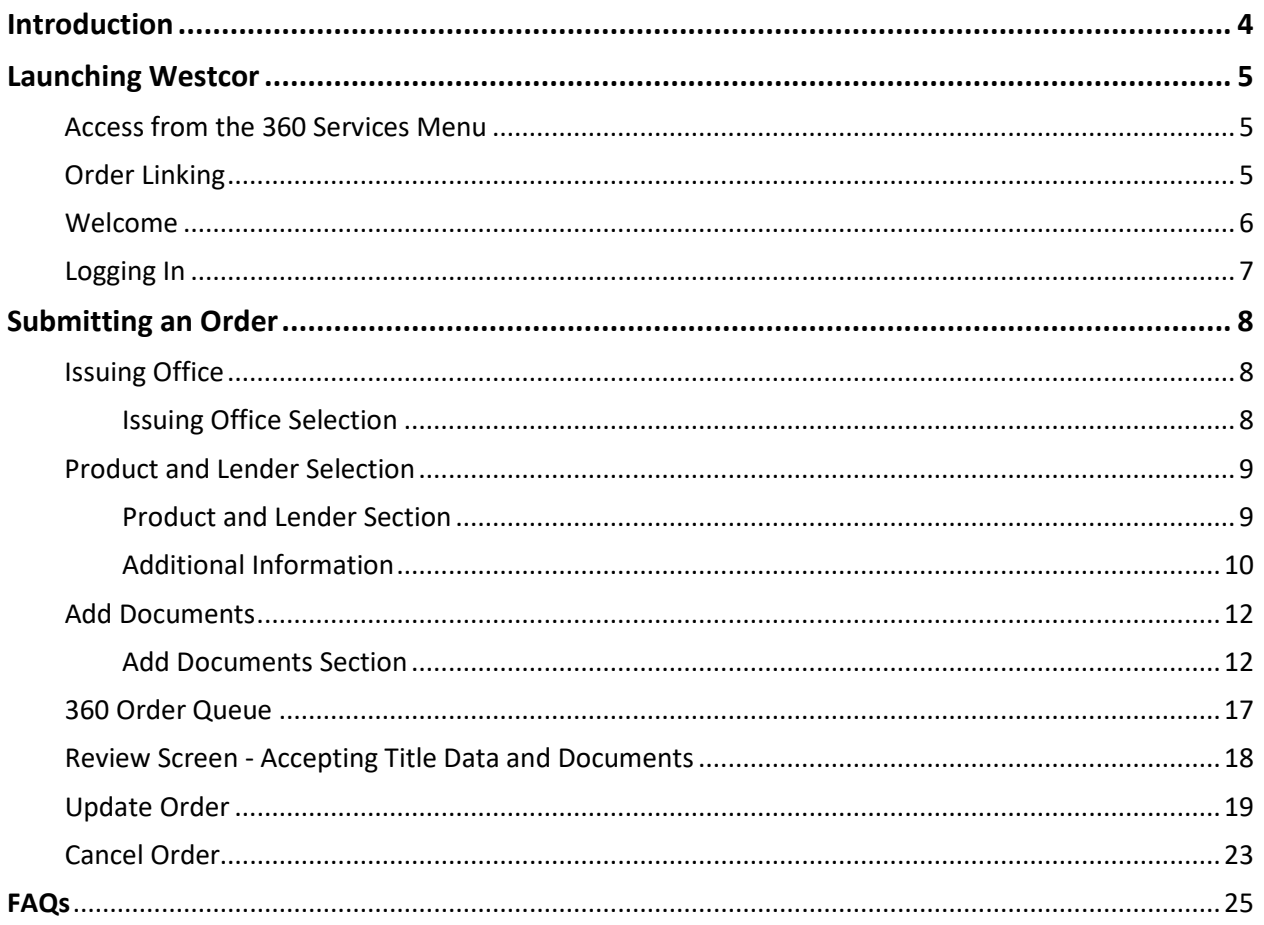

# <span id="page-3-0"></span>Introduction

The Westcor Title Search Integration with SoftPro 360 automates the delivery and receipt of the following products:

- **TSR/Respa Commitment**
- **Commitment – NON-RESPA**
- **Refinance**
- **Ownership and Encumbrance (O & E)**
- **Foreclosure Commitment**
- **Foreclosure Report**
- **Plat Search**
- **Modification Update**
- **Miscellaneous**
- **Ownership Only**
- **REO Commitment**
- **Commercial Commitment**
- **Express Commitment**

**NOTE: Products provided by the Westcor Title Plant vary from state to state. Some of the products noted above may not be available outside of the State of Florida.**

## <span id="page-4-0"></span>Launching Westcor

### <span id="page-4-1"></span>*Access from the 360 Services Menu*

From the **360 Services menu**, double-click **Westcor – Title Search** located under the Tools folder. This will open the Order Linking screen:

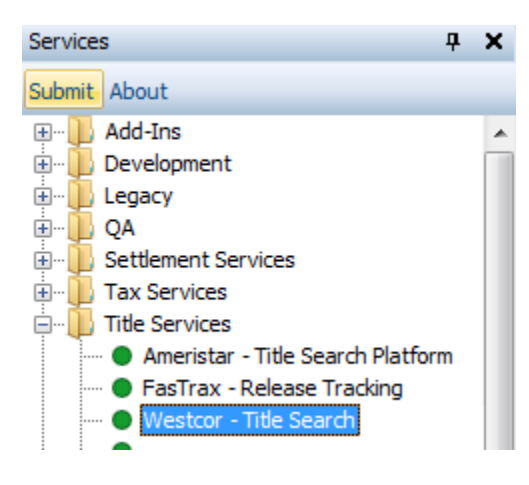

*Figure 1 - SoftPro 360 Services Menu*

## <span id="page-4-2"></span>*Order Linking*

From the **Order Linking** screen, select the ProForm order to be sent to Westcor:

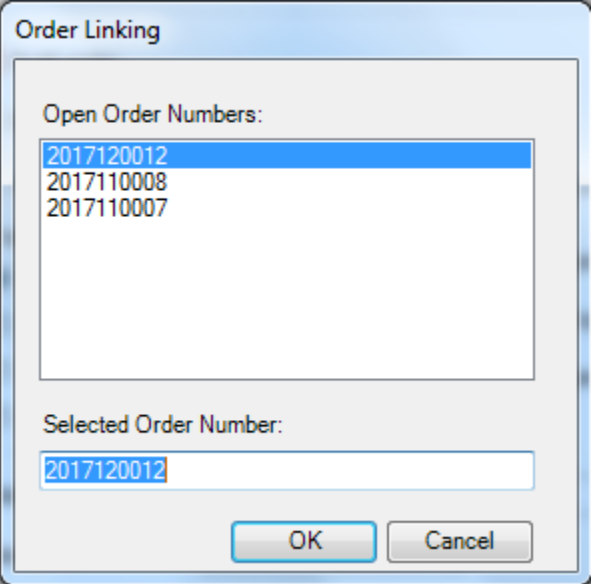

*Figure 2 - Order Linking Screen*

All orders that are currently opened will be listed in the Open Order Numbers pane. The selected Order Number field will populate with the current active ProForm order. You may select an order from any of the open orders, or you may choose to overwrite the Selected Order Number field with an order that is not currently open. Once you have confirmed an order to link, click **OK** to continue to the Welcome screen.

### <span id="page-5-0"></span>*Welcome*

From the **Welcome** screen, click **Next** and go to the Login screen:

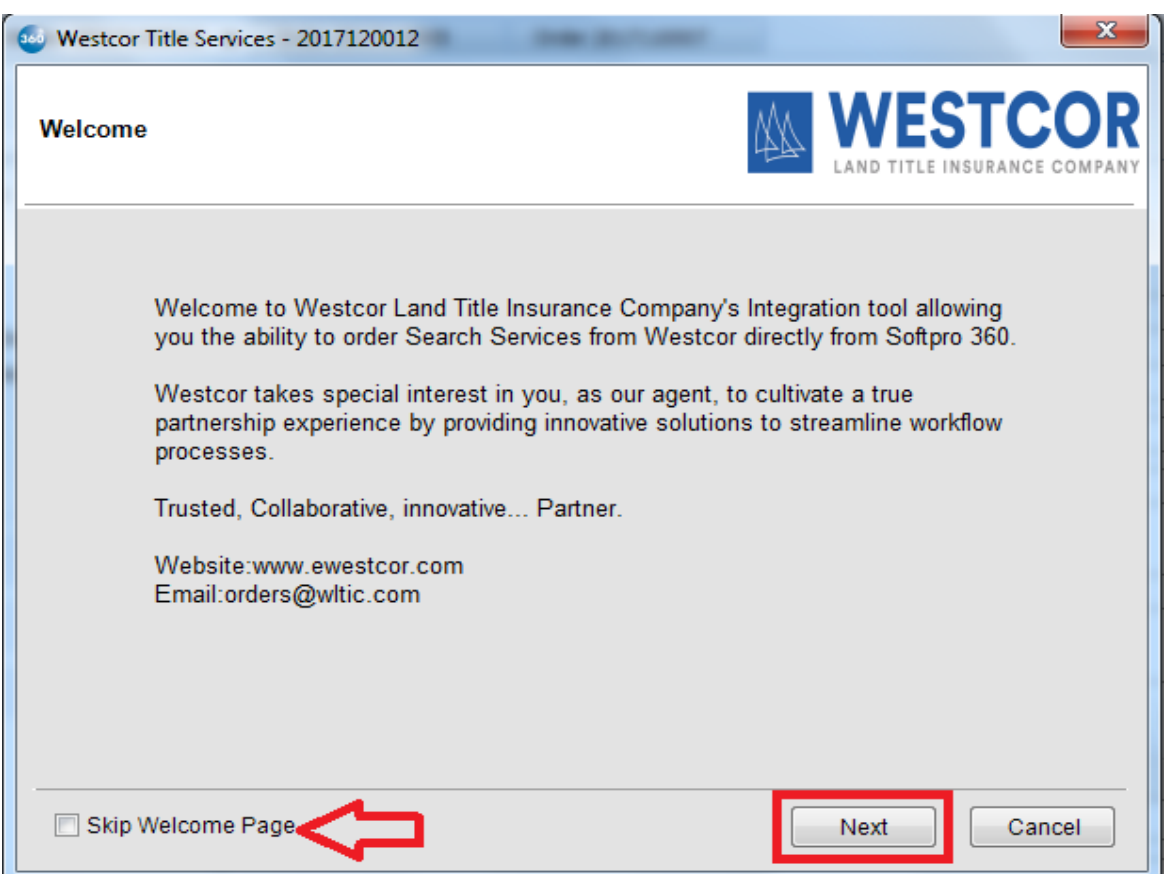

*Figure 3 - Welcome Screen*

<span id="page-5-1"></span>Click the "**Skip Welcome Page"** checkbox to bypass this screen during future sessions.

## <span id="page-6-0"></span>*Logging In*

The **Login** screen requires you to enter a valid **EWestcor user name** and **password**. Check **"Remember Me"** to log in automatically when you launch the product in future sessions. Click **Login** to continue to the Issuing Office screen:

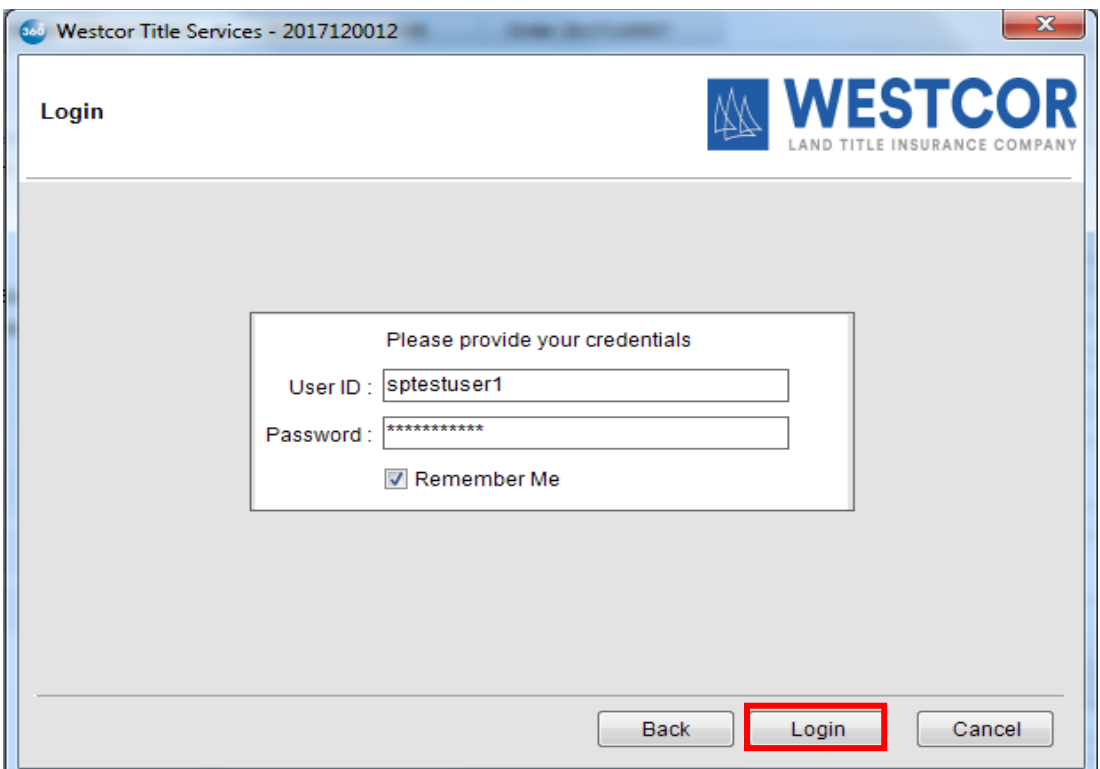

*Figure 4 - Login Screen*

**NOTE: If you do not have a EWestcor user name and password or are experiencing issues with your given credentials, please contact your Westcor Agency Representative.**

# <span id="page-7-0"></span>Submitting an Order

## <span id="page-7-1"></span>*Issuing Office*

### <span id="page-7-2"></span>**Issuing Office Selection**

After clicking **Next** on the [Login](#page-5-1) screen, you will navigate to the Issuing Office screen where you can view and select an agency for the ProForm order you selected.

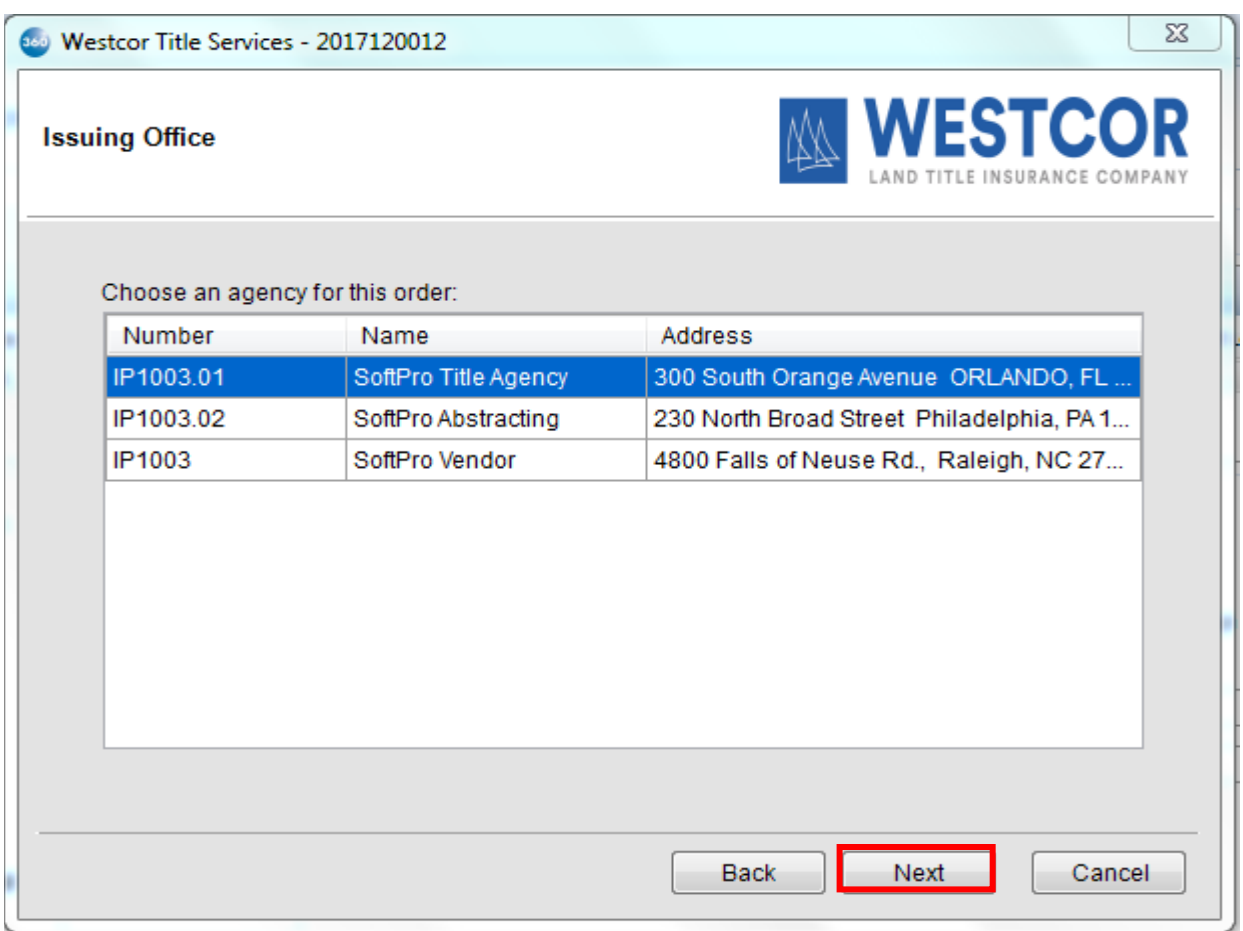

*Figure 5 – Issuing Office Screen*

## <span id="page-8-0"></span>*Product and Lender Selection*

### <span id="page-8-1"></span>**Product and Lender Section**

From the Issuing Office screen, you will navigate to the **Product and Lender Selection** Screen where you can view the order information pulled from your ProForm order. Please be aware that most data points within the title search ordering process are pulling directly from your SoftPro 360 order and are read-only. To make any corrections on the read only data points, please refer back to the related ProForm order.

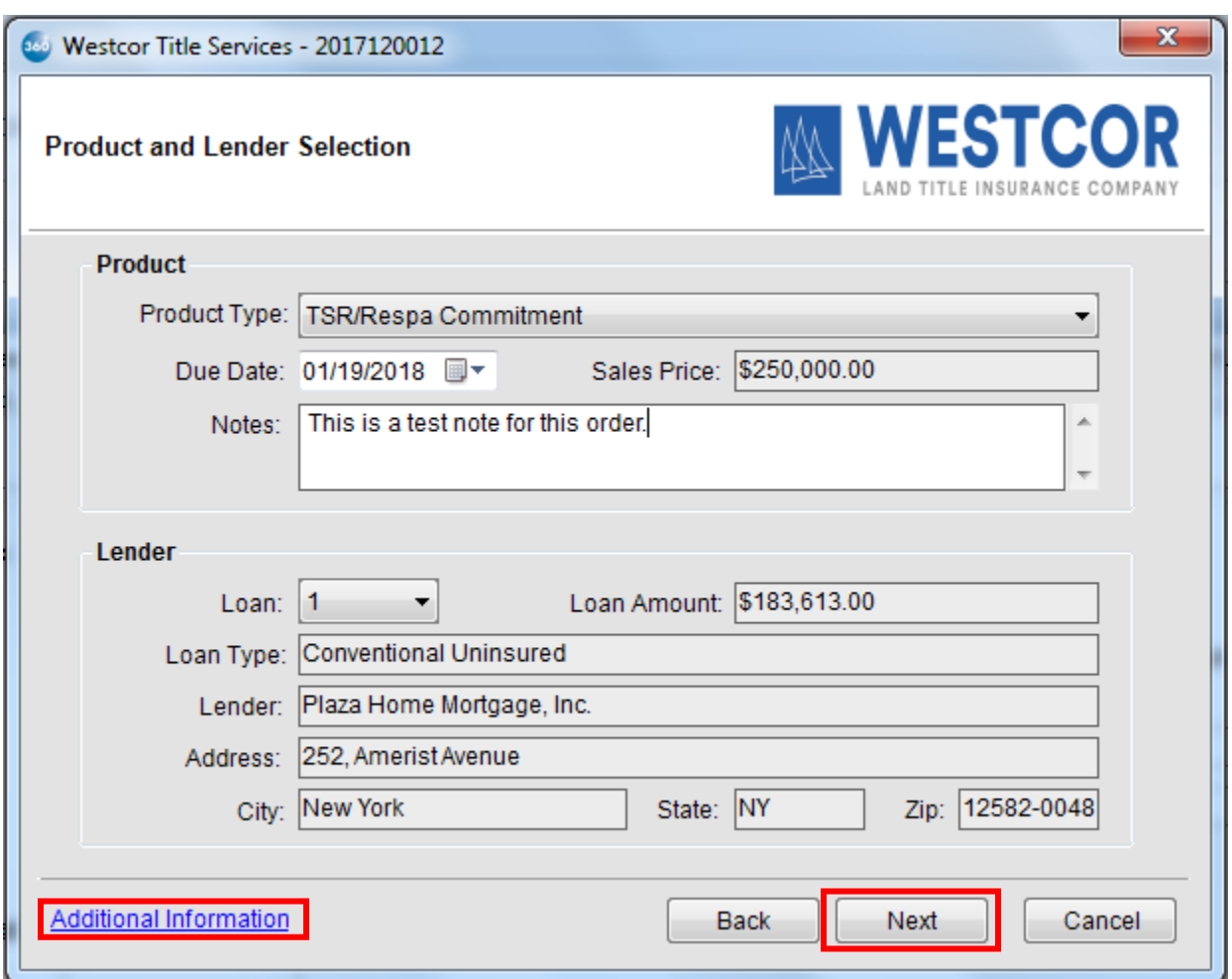

*Figure 6 – Product and Lender Selection Screen*

### <span id="page-9-0"></span>**Additional Information**

On clicking **"Additional Information"** on the Product and Lender Selection screen, you will navigate to the **File Information** screen where you can view the property(s) and contacts (Buyers and Sellers) details pulled from your ProForm order. Click on **Close** to return to the Product and Lender Selection screen.

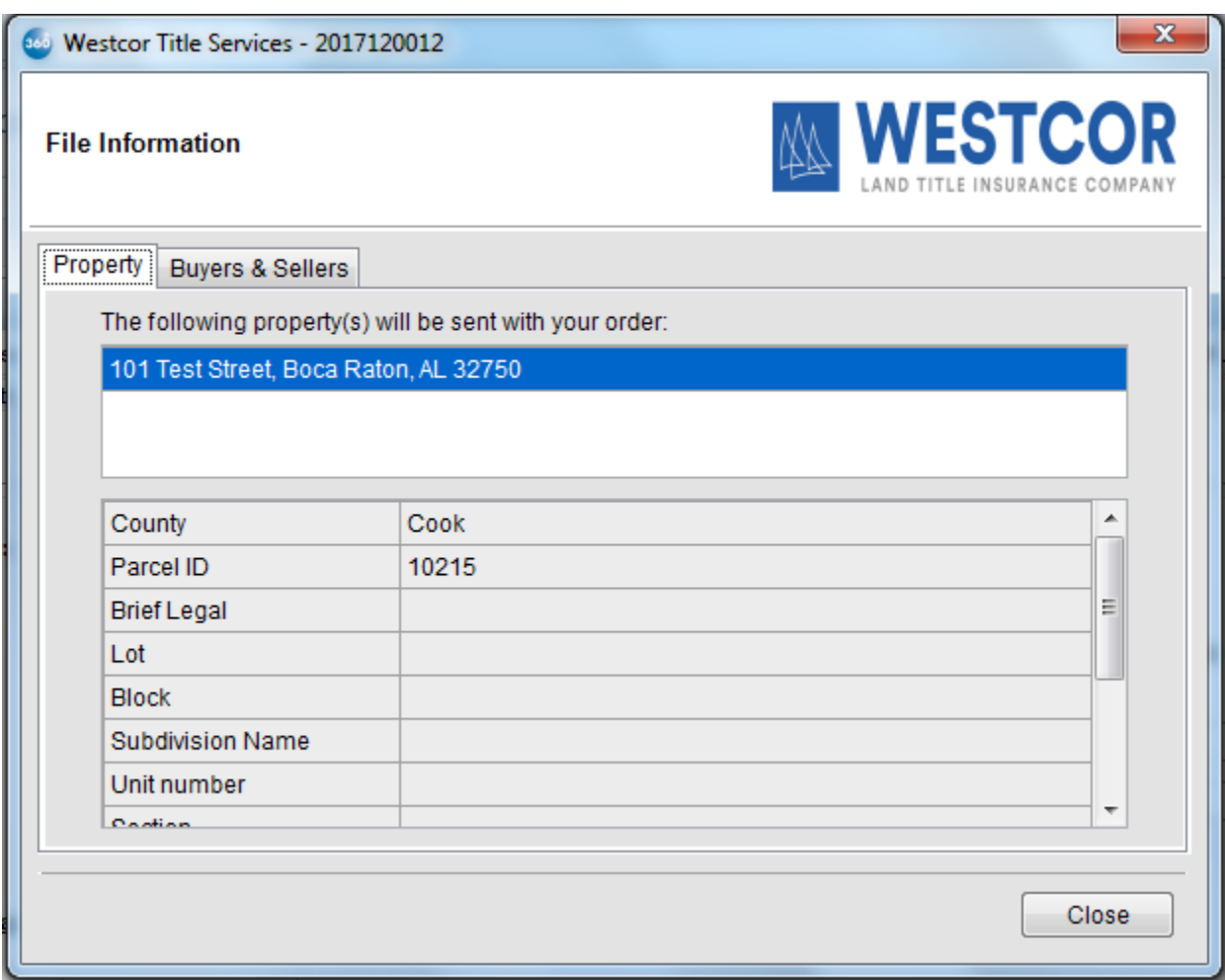

*Figure 7 – File Information Screen -> Property Information*

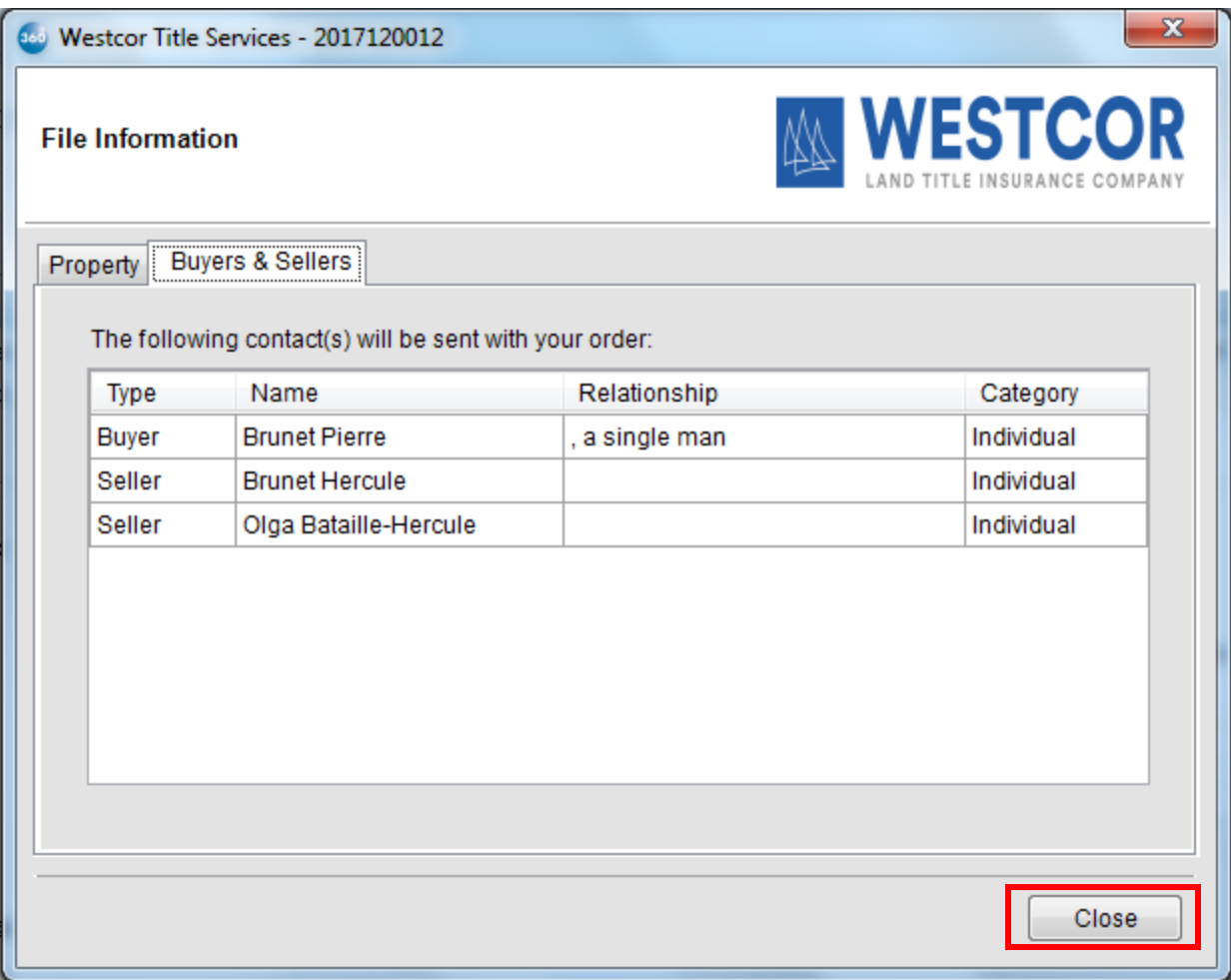

*Figure 8 – File Information Screen -> Buyers and Sellers Information*

## <span id="page-11-0"></span>*Add Documents*

### <span id="page-11-1"></span>**Add Documents Section**

On clicking Next on the Product and Lender Selection screen, you will be navigated to the "Add Documents" screen where you can attach documents to be sent along with your ProForm order to Westcor. You can **browse** and select the document from your system or you may select any documents **already attached** to your ProForm order.

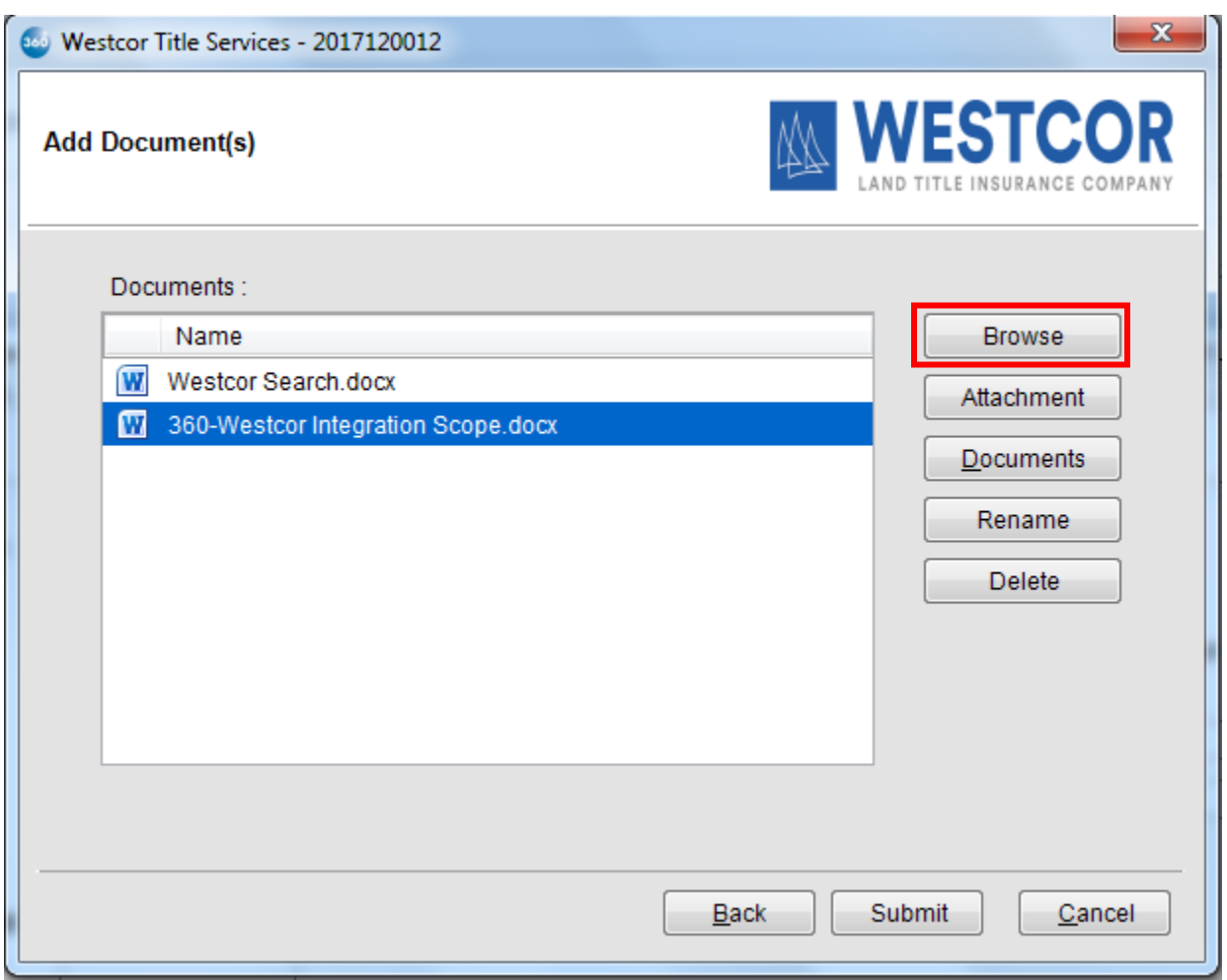

*Figure 9 – Add Documents Screen -> Browse and Select Document*

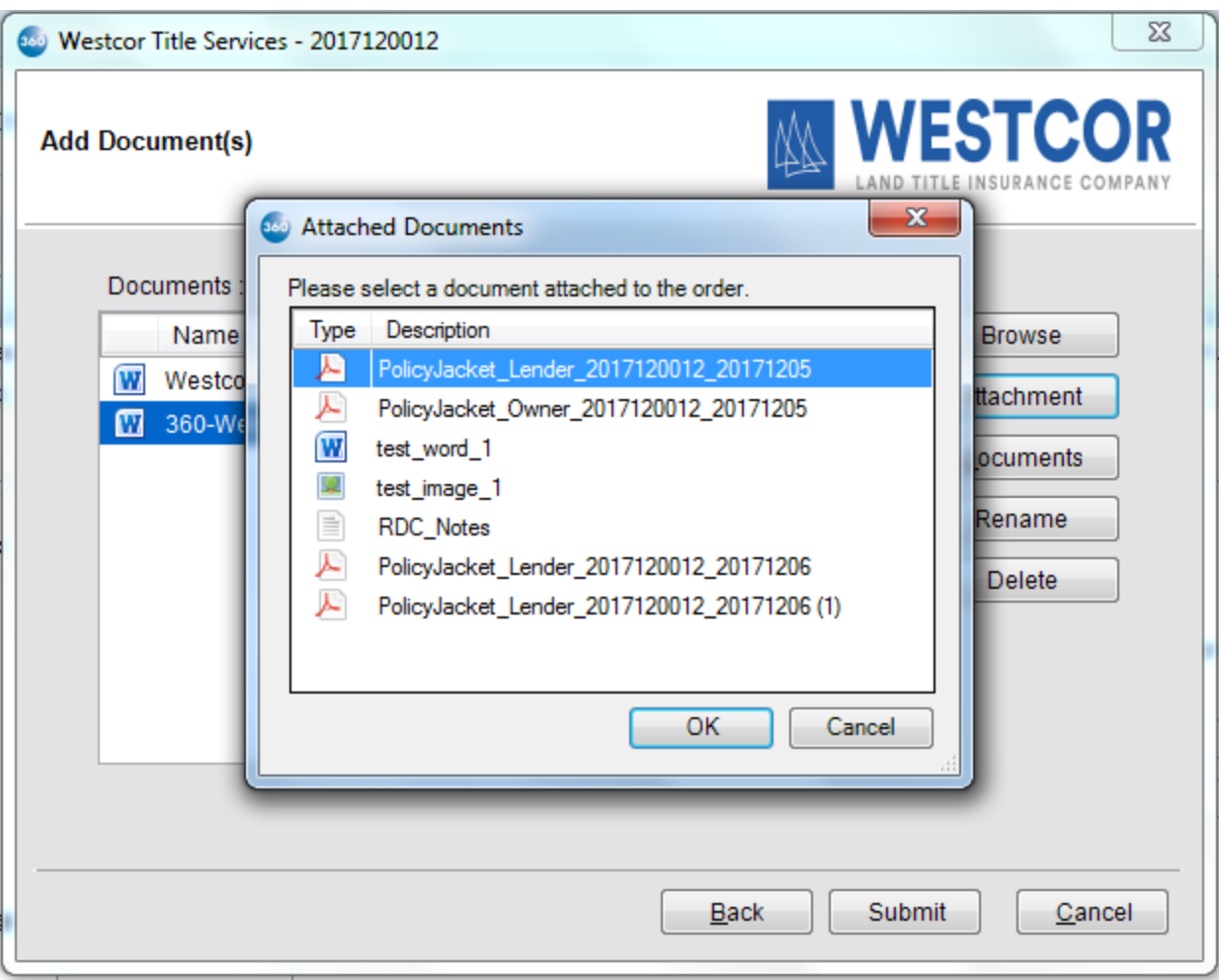

*Figure 10 – Add Documents Screen -> Attachments available in ProForm Order*

You can also **rename** or **delete** any attachment by selecting the document and performing the desired action.

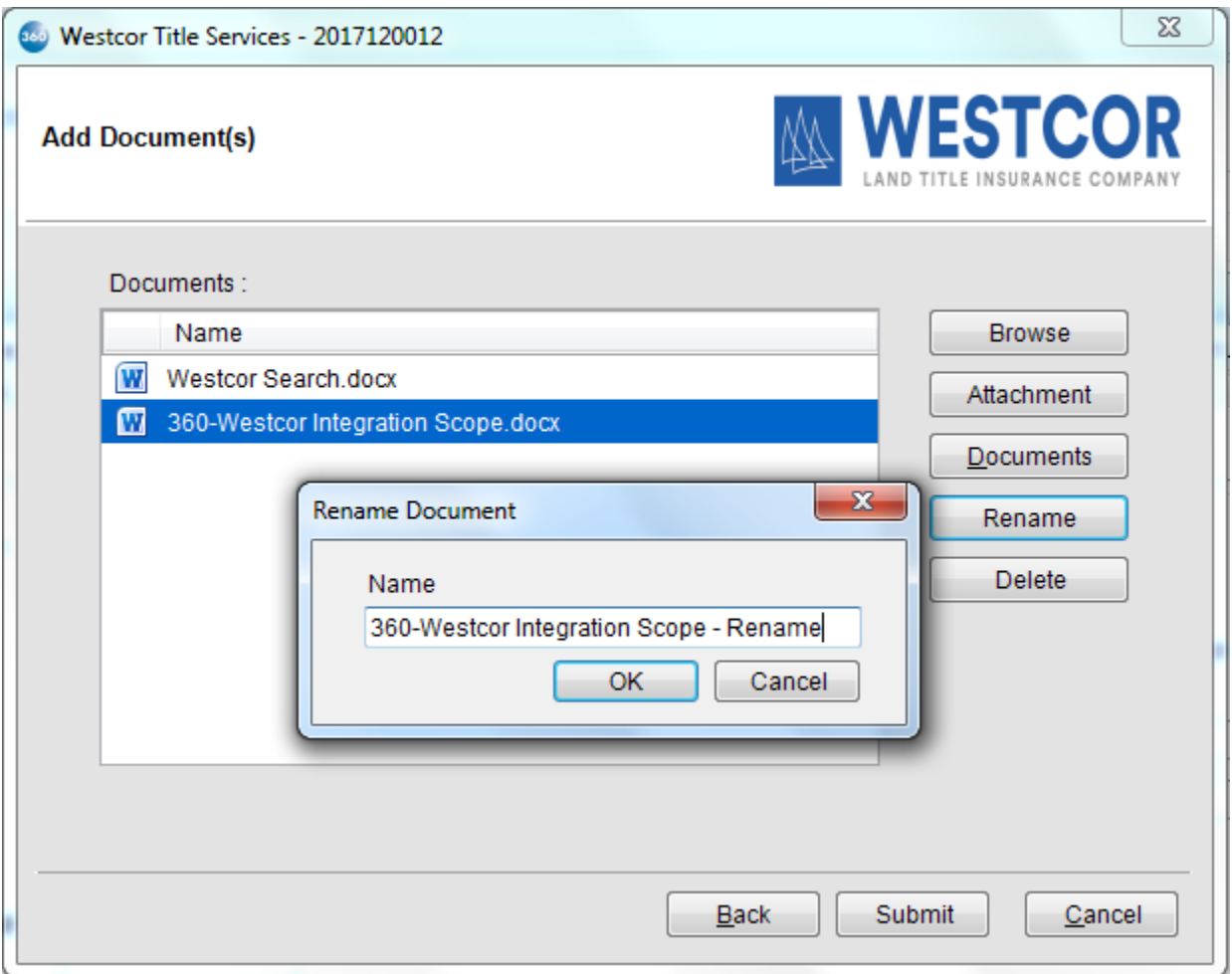

*Figure 11 – Add Documents Screen -> Rename Document*

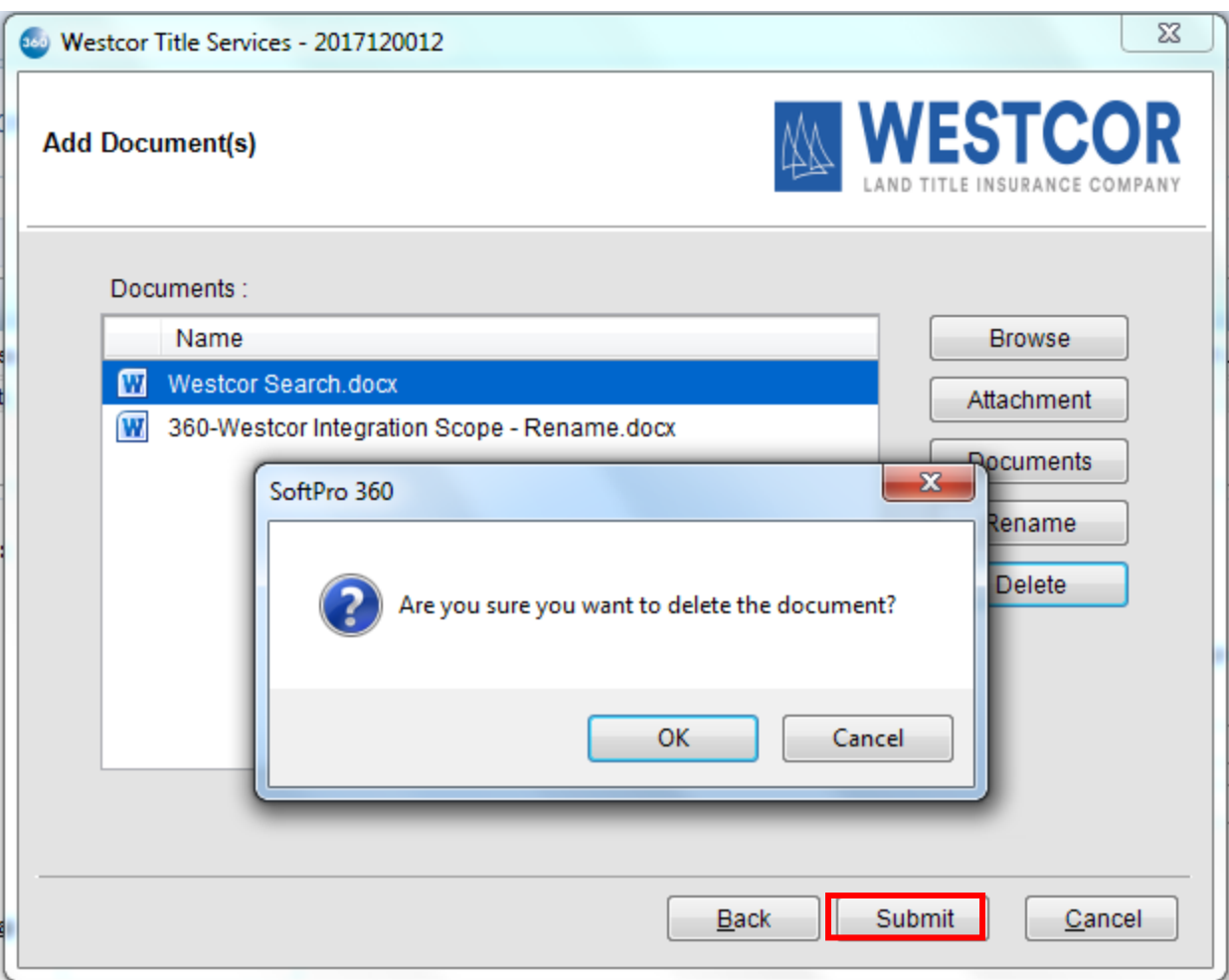

*Figure 12 – Add Documents Screen -> Delete Document*

Once you have added the desired documents to your order, click **Submit** to send the order details to Westcor. You will see the **Order Progress** screen which depicts that the order is being sent to Westcor.

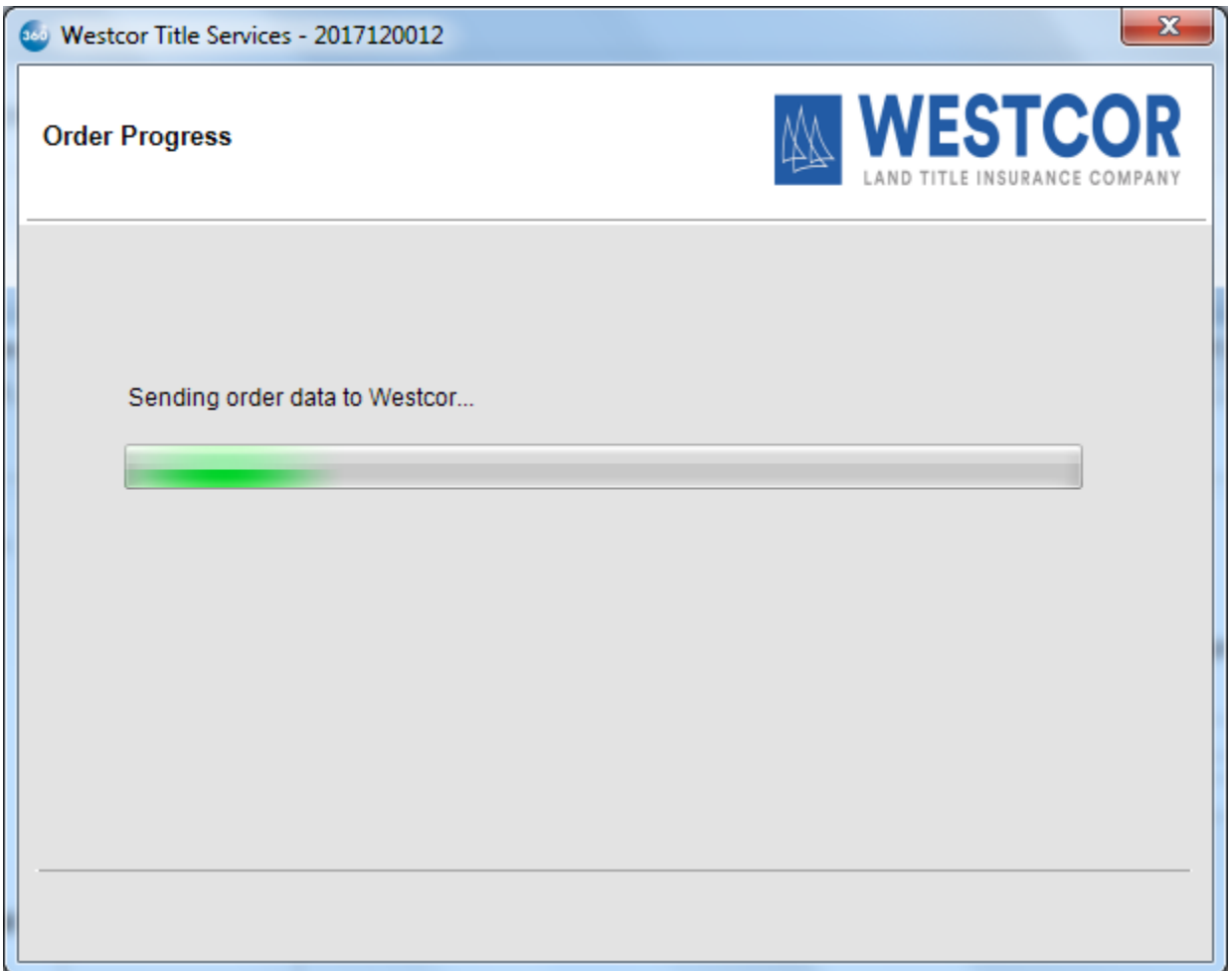

*Figure 13 – Order Progress Screen*

## <span id="page-16-0"></span>*360 Order Queue*

Within the SoftPro 360 queue, an **In Progress**transaction will be created when an order is submitted. The transaction will display the ProForm order number, which is the linked order.

| Queue |                                       |                     |               |                        |                               |                        |           |
|-------|---------------------------------------|---------------------|---------------|------------------------|-------------------------------|------------------------|-----------|
|       | ● Next Step ● ■ ■ Views: Active Order |                     |               |                        | ▼ ★ 國 的 Filter: All Providers |                        |           |
|       | Provider                              | Service             | <b>Status</b> | <b>Linked Order</b>    | Linked Profile                | Created By             | <b>Cr</b> |
| ⇔     | Westcor                               | Title Search        |               | In Progress 2017120012 | Default                       | Viswanath Thalla   1/1 |           |
|       | Westcor                               | <b>Title Search</b> | Rejected      | 2017120012             | Default                       | Viswanath Thalla   1/1 |           |

*Figure 14 - SoftPro 360 Queue: After Submitting an Order*

When Westcor sends back title data and document(s), the transaction will update to a **Ready** status.

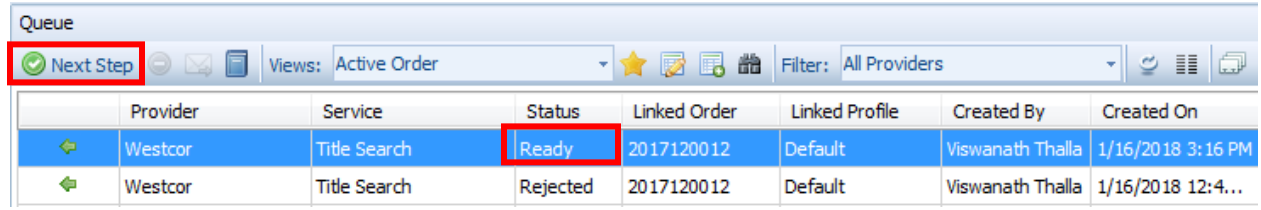

*Figure 15 - SoftPro 360 Queue: When 360 Receives Data & Documents*

When you click **Next Step,** you may proceed to the Review Screen and review the title data and documents sent by Westcor.

## <span id="page-17-0"></span>*Review Screen - Accepting Title Data and Documents*

From the Review screen, you will be able to view and specify which data and document(s) returned by RDC that you want to include in your order.

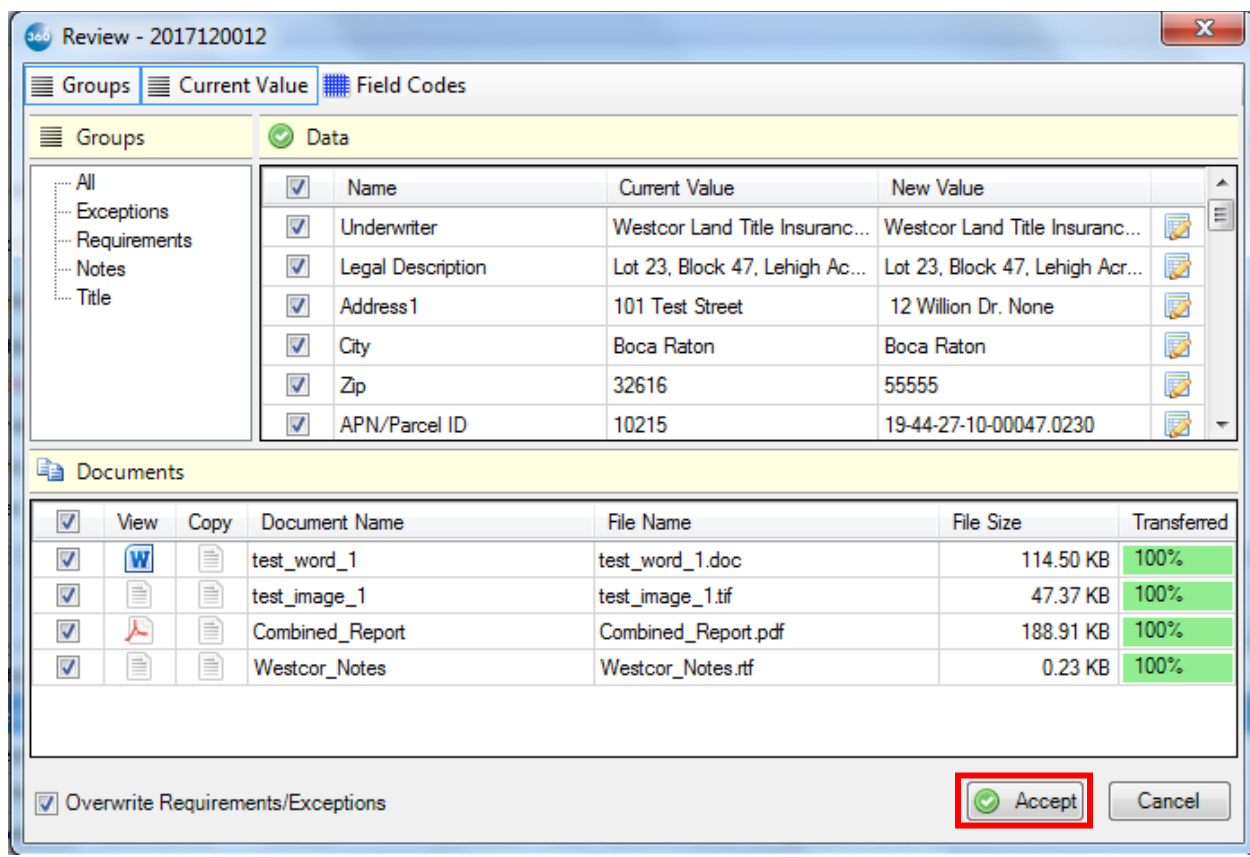

#### *Figure 165 - Review Screen*

The Data section will display the name of the field, the corresponding value currently in the linked order (Current Value) and the new value of that field returned from Westcor (New Value). The Documents section will display the products that were also returned from Westcor.

If the checkbox next to a data field is checked, then the New Value will overwrite the Current Value in the order when you click **Accept**. Similarly, if it is checked for a document, then that document will attach to the linked order. Otherwise, if the checkbox is unchecked, then the corresponding data and document will be ignored.

If the data and documents are not accepted, the **Cancel** button closes the Review screen and no data or documents will be accepted. By clicking **Accept**, the transaction status will change to **Accepted** in the 360 transaction queue.

Note that if the checkbox next to **"Overwrite Requirements/Exceptions"** is *unchecked*, then the requirements and exceptions that are returned by Westcor will *append* to those that are already in the order. If it is checked, then they will overwrite the requirements and exceptions in the order. However, if there are, for example, two requirements that are returned from Westcor and there are five in the order, then only the first two of the five requirements in the order will be overwritten. The last three will remain in the order.

## <span id="page-18-0"></span>*Update Order*

Transactions that have a status of **In Progress** and **Accepted** can be updated by highlighting the transaction and clicking on the **Next Step** button.

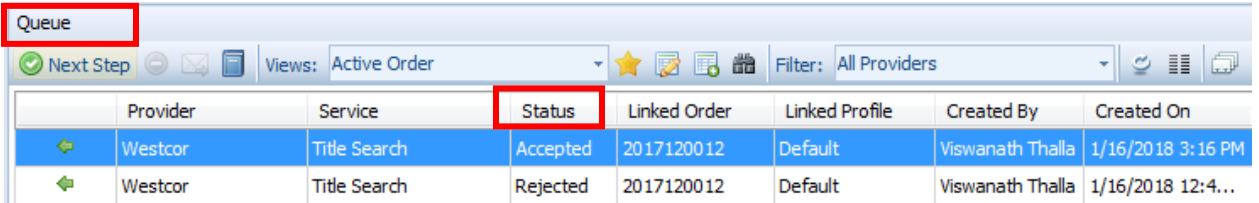

*Figure 176 – SoftPro 360 Queue: When 360 Accepts Data & Documents*

When you click the **Next Step** button, you will be prompted to provide your login credentials on the login screen. If you had checked the "Remember Me" checkbox during order creation, then you will automatically be logged in to the Update screen.

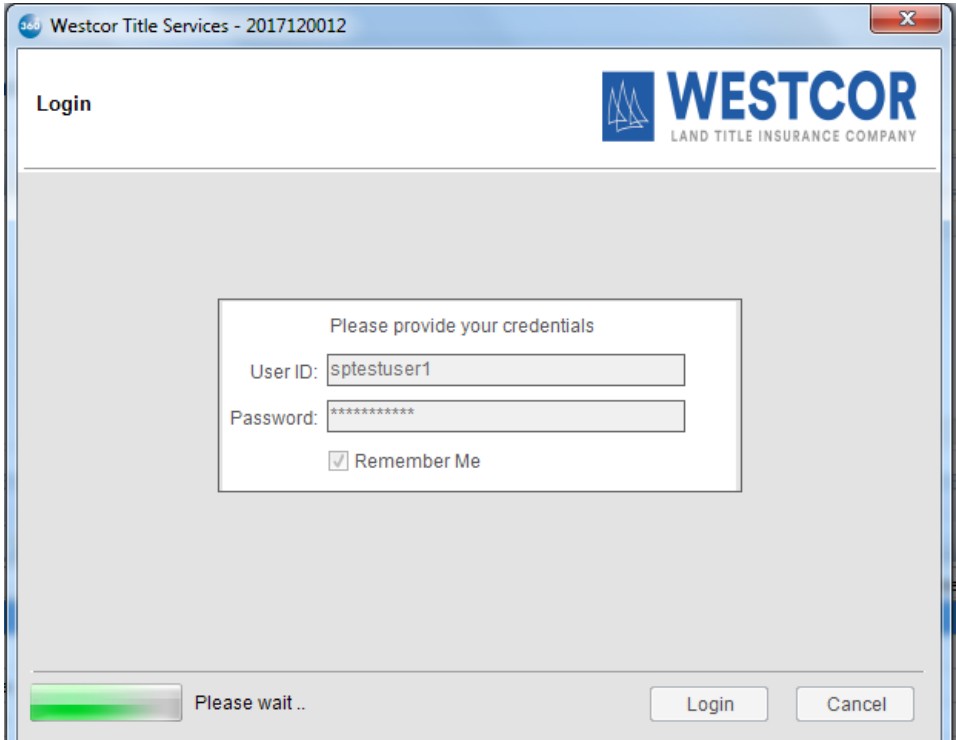

*Figure 187 – Login Screen during Update Order*

On the Update screen, you will see the below items which you can update on your ProForm order:

- o **Update Type** Select an update type from the below options:
	- **Pre-Closing**
	- **Post-Closing**
- o **Closing Date** Provide the new Closing Date.
- o **Due Date** Provide the new Due Date.

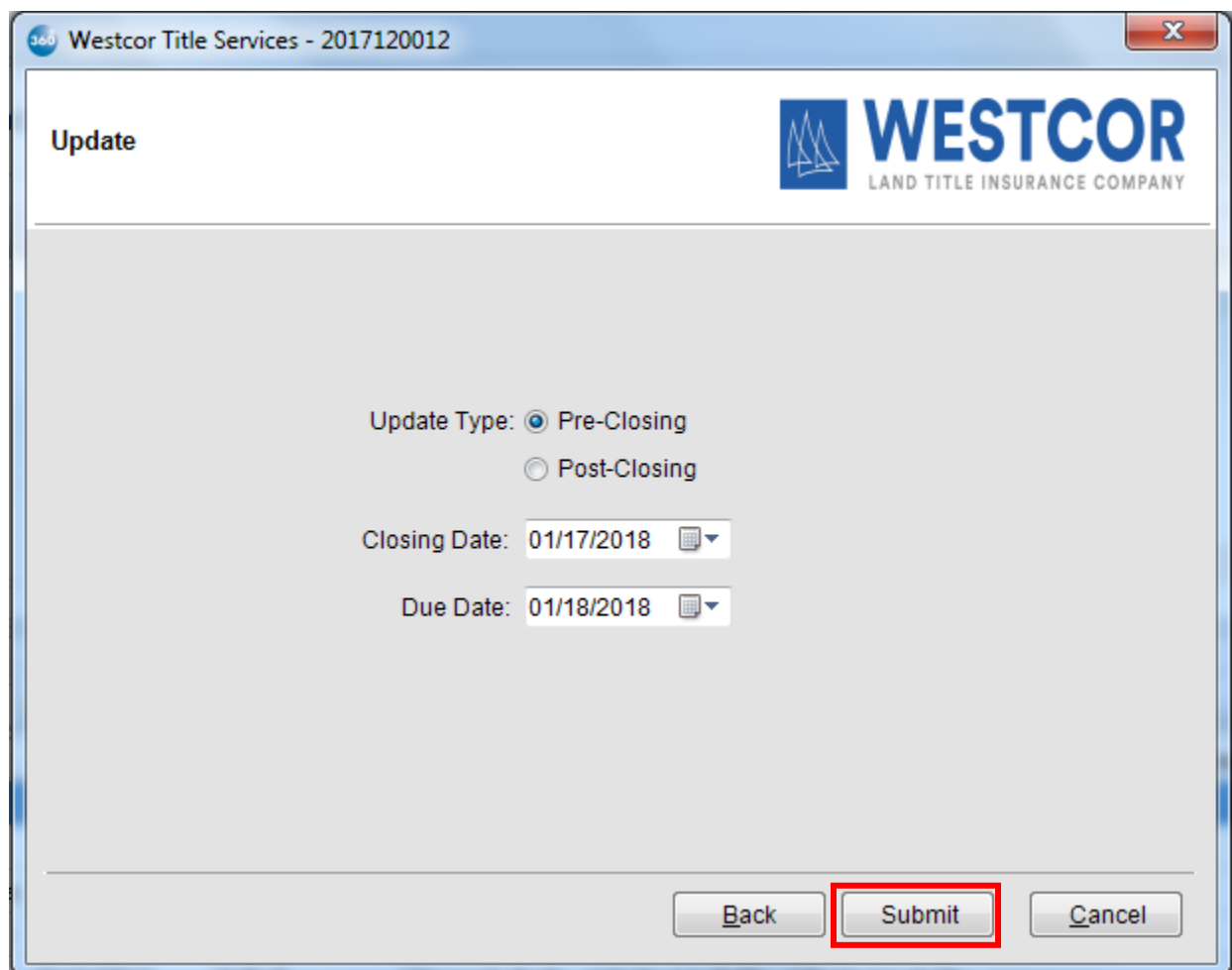

*Figure 198 – Update Order Screen*

The order will be submitted to Westcor when you click the **Submit** button.

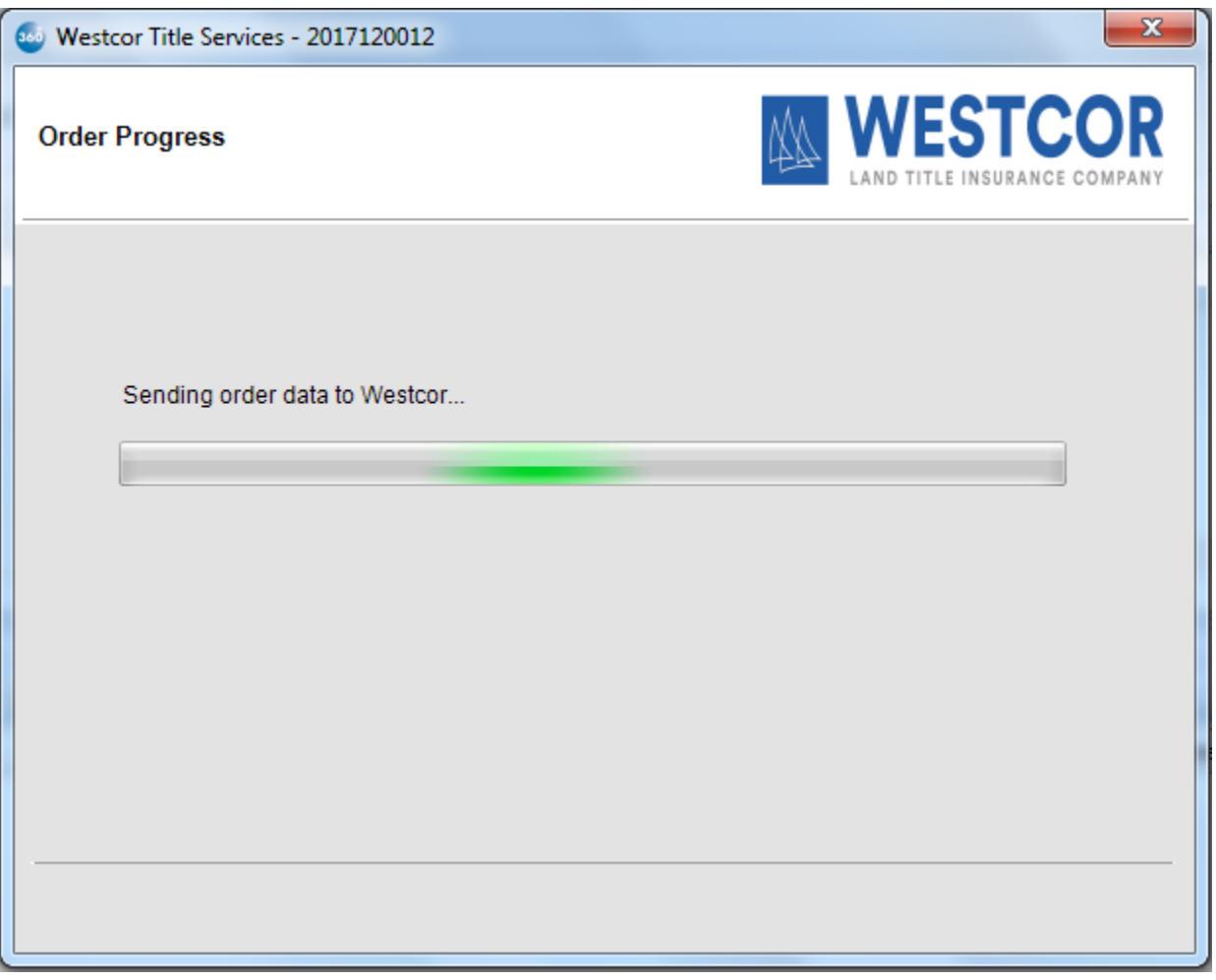

*Figure 20 – Order Progress Screen*

Upon a successful submit, the transaction status will change to "In Progress" in the 360 transaction queue.

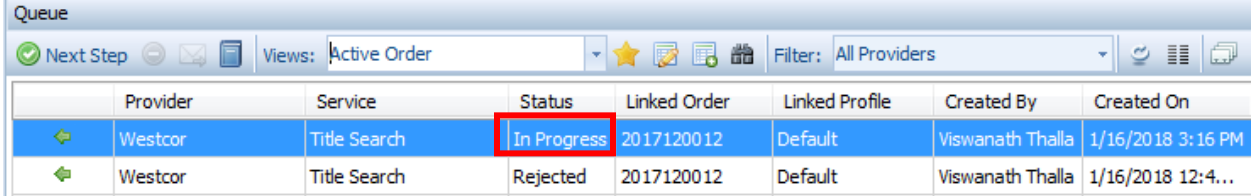

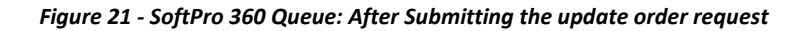

## <span id="page-22-0"></span>*Cancel Order*

Transactions that have a status of **In Progress** (after first Submit) can be canceled by highlighting the transaction and clicking on the **Cancel** button.

| Queue                               |   |          |                     |               |                          |                                 |                   |                                      |
|-------------------------------------|---|----------|---------------------|---------------|--------------------------|---------------------------------|-------------------|--------------------------------------|
| Next Step   3   Views: Active Order |   |          |                     |               |                          | ▼ ★ 國 ■ ■ Filter: All Providers |                   | - 9 H G                              |
|                                     |   | Provider | Service             | <b>Status</b> | <b>Linked Order</b>      | <b>Linked Profile</b>           | <b>Created By</b> | Created On                           |
|                                     | ⇦ | Westcor  | Title Search        |               | In Progress   2017120012 | <b>Default</b>                  |                   | Viswanath Thalla   1/16/2018 6:54 PM |
|                                     |   | Westcor  | <b>Title Search</b> | Accepted      | 2017120012               | Default                         |                   | Viswanath Thalla   1/16/2018 3:16 PM |
|                                     |   | Westcor  | <b>Title Search</b> | Rejected      | 2017120012               | Default                         |                   | Viswanath Thalla   1/16/2018 12:4    |

*Figure 22 - SoftPro 360 Queue: After Submitting the order request*

The Cancel dialog will tell you that you must contact Westcor to cancel this transaction, and you must click **"I Agree"** to change the transaction status to **Canceled**.

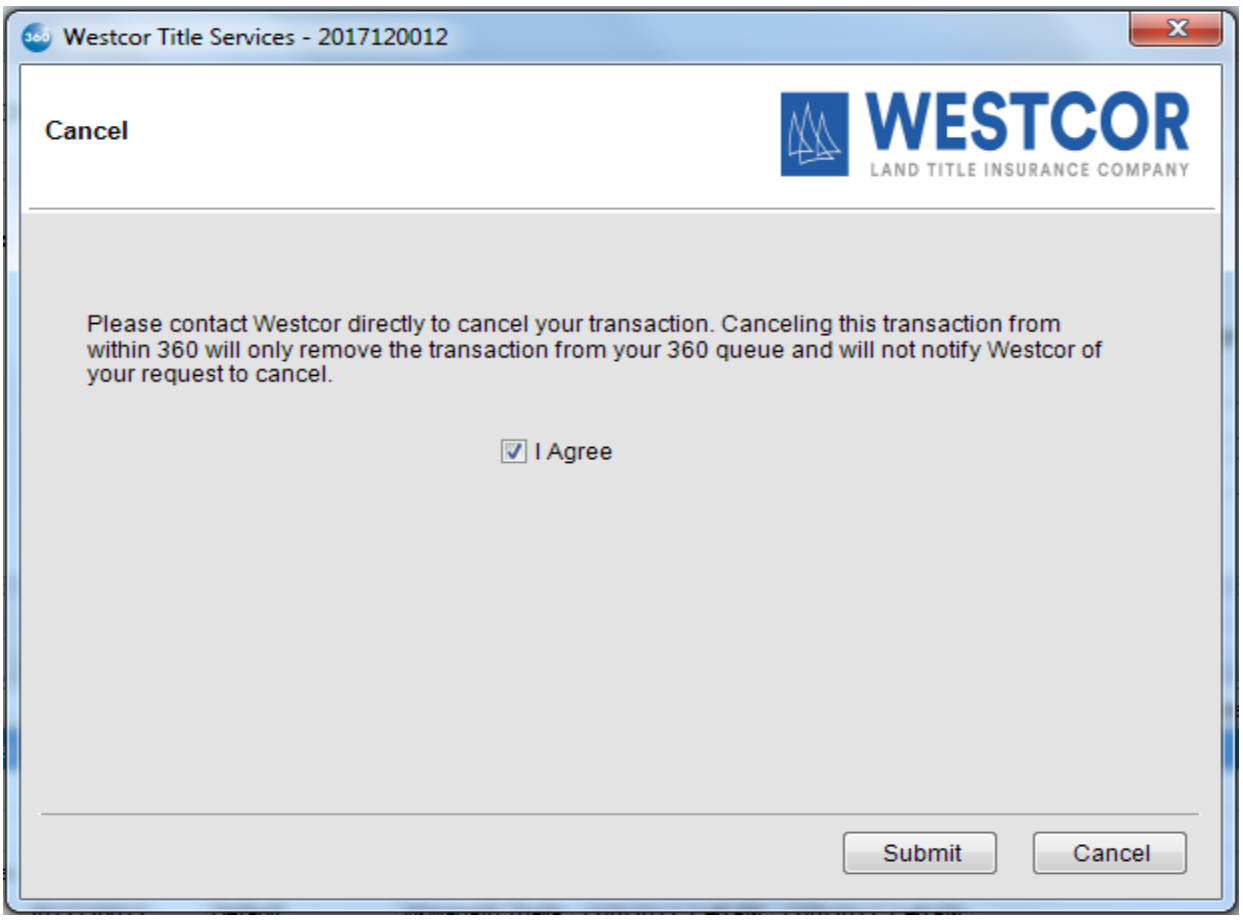

*Figure 23 – Cancel Screen*

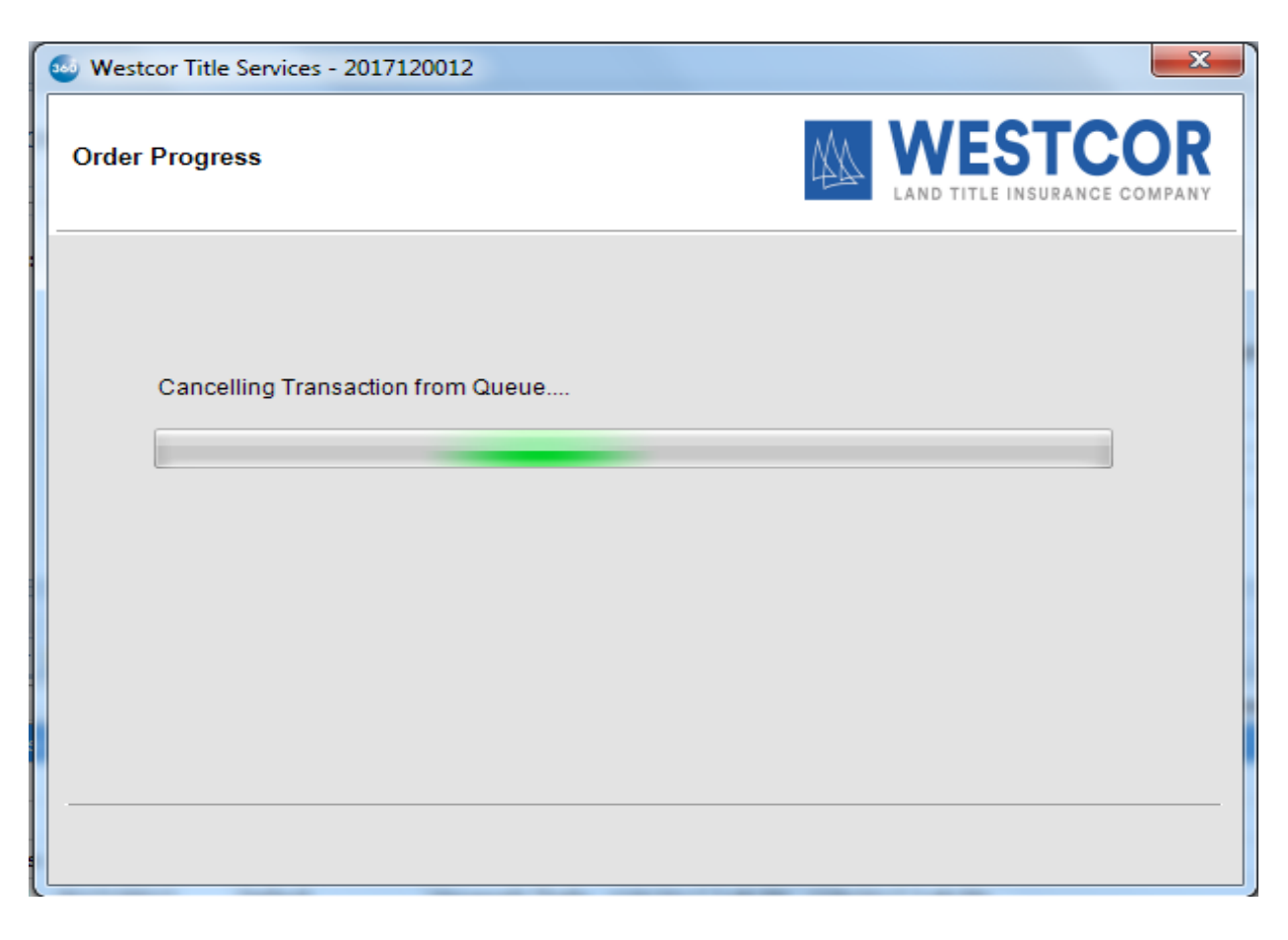

*Figure 24 – Canceling order on SoftPro 360*

The status of the transaction in the SoftPro 360 queue will change to **Canceled**.

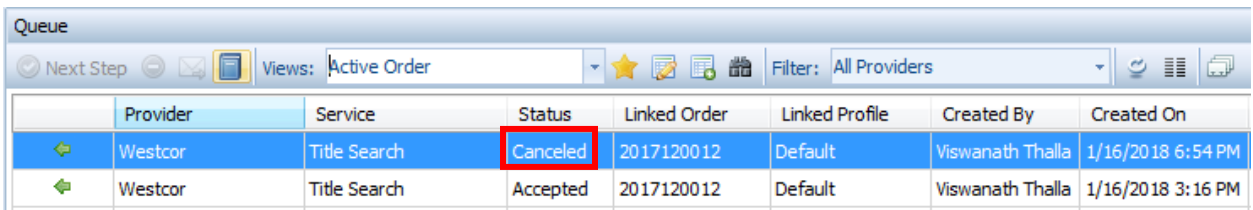

# <span id="page-24-0"></span>FAQs

- **1. Can I request an update via SoftPro 360 from an order requested via the EWestcor website?** No. A Pre-closing/Post-closing Update will need to be requested through the same method that the original request was placed.
- **2. Will there be any changes in how I obtain policy jackets and CPLs from Westcor?** No, please continue to use the EWestcor Interface located under the Underwriter Services Menu in SoftPro 360 for CPLs and Policy Jackets.
- **3. Who do I have contact if I am unable to log in?** If you have any questions regarding your login, please contact Westcor Customer Service at 855 429-5842 or email [customerservice@wltic.com.](mailto:customerservice@wltic.com)
- **4. Will I be able to view my order in EWestcor if I place my request in SoftPro 360?** Any order placed via SoftPro 360 is still viewable within the EWestcor website under Datavault.
- **5. Is there any required data when placing a Westcor Title Search request via SoftPro 360?** Prior to placing a request, please make sure there is data noted in the fields below on your ProForm Order.

-Buyer or Seller -Address -City -State -Zip -County

### **6. Will I still receive new order confirmation emails?**

Yes. Once the request is registered by the Westcor Title Plant, an email will be sent to the user who placed the request. The email will note your internal file number along with the Westcor Title Plant number.

**7. Am I able to communicate to Westcor within SoftPro while my request is in process?** Not at this time. If you have any questions or notes regarding an order in progress, please contact Customer Service at 855-429-5842 or email the Title Plant at [orders@wltic.com.](mailto:orders@wltic.com)

**8. Will I still receive an email confirmation when my order is completed?**

Yes. Once the order is completed by the Westcor Title Plant an email will be sent containing documents related to the order. This email is more for informational purposes as both the commitment data and documents will be available to upload via SoftPro 360.

**9. How do I request status on an order in progress requested via SoftPro 360?**

If status is needed for an active order, please contact Customer Service at 855-429-5842 or email the Title Plant at [orders@wltic.com.](mailto:orders@wltic.com)

#### **10. Can I request title searches for Realty Data Company via Westcor Title Search?**

Not at this time. The Westcor Title Search interface is currently unable to route requests to Realty Data.

#### **11. Can I request commitment revisions via SoftPro 360?**

Not at this time. Currently, the interface is only used for Title Search and Update Requests. If a revision is needed, please contact the plant via email at [orders@wltic.com.](mailto:orders@wltic.com)

#### **12. What does it mean when a request is "Rejected" in my SoftPro 360 Queue?**

If you see an order in "Rejected" status in your SoftPro 360 Queue, click on the log book located at the top of the menu.

| 360 Queue |          |                                                                 |             |                 |
|-----------|----------|-----------------------------------------------------------------|-------------|-----------------|
|           |          | O Next Step ● 図 <mark>■ Views: My Transactions → ★ ■ ■ 曲</mark> |             | Filter          |
|           | Provider | Service                                                         | Status      | Linked Order    |
| ÷         | Westcor  | <b>Title Search</b>                                             | In Progress | <b>TEST1025</b> |
| ⇔         | Westcor  | <b>Title Search</b>                                             | Rejected    | <b>TEST1025</b> |

*Figure 26 – Order in Reject Status*

Once clicked, highlight the message created by SYSTEM and view the message. Most messages will note errors within the property enter (ex. County/State combination does not match). If so, please correct your ProForm property entry and request the order again via the Westcor Interface in 360.

If the message is technical in nature (like below), please contact SoftPro Technical Support.

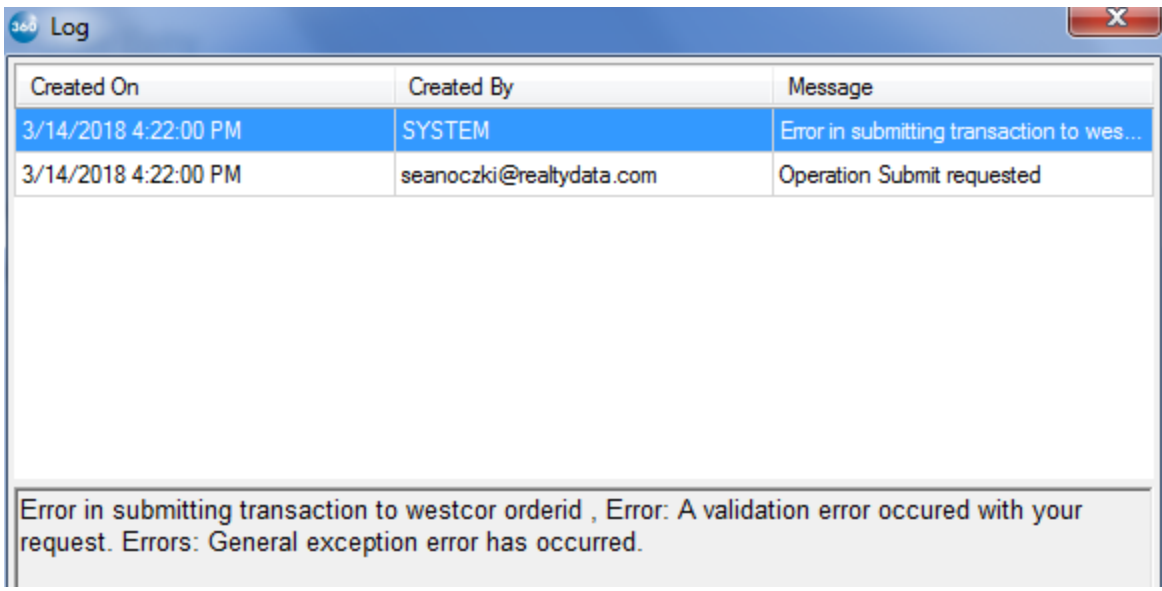

*Figure 27– Order in Reject Status*